## Manuale Voto elettronico

### Indicazioni generali

Il sistema permette di votare in più elezioni, le elezioni a cui si ha diritto di voto vengono visualizzate nella schermata iniziale dopo l'autenticazione.

Ricordiamo che è possibile votare più volte anche per la stessa votazione. Questo è utile in caso di errori o se si cambia idea, ogni nuovo voto andrà a sovrascrivere il precedente, quindi il sistema terrà conto solo dell'ultimo voto depositato.

E' possibile votare da qualsiasi dispositivo recente collegato a internet durante il periodo indicato nel regolamento elettorale. Sebbene il sistema supporti la maggior parte dei browser moderni, è stato testato e quindi garantito con i seguenti:

- Firefox 27
- Chrome 30
- IE 11
- Edge
- Opera 17
- Safari 9
- Android 5.0

### Accesso al sistema e scelta elezione

#### L'url per votare è **votazioni.unive.it**

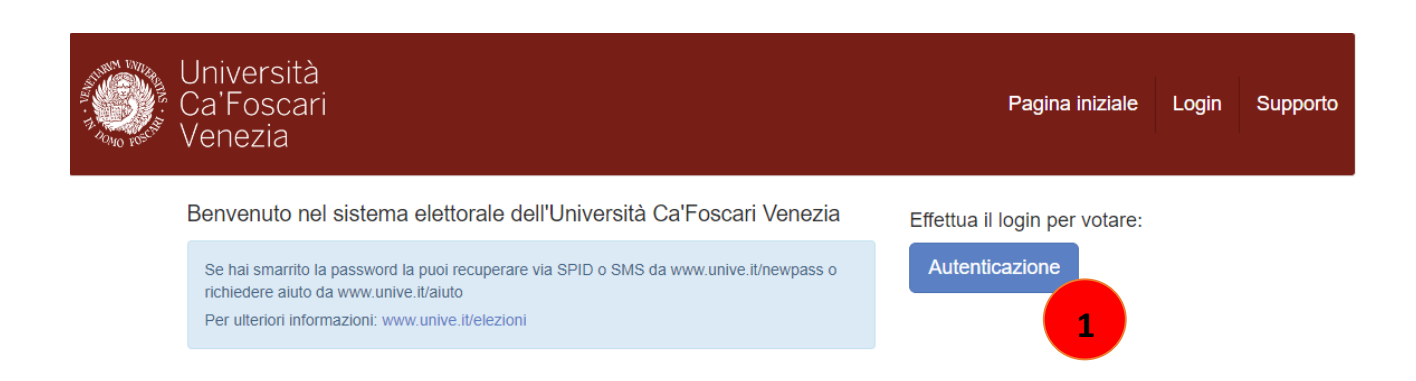

Cliccare su "Autenticazione"

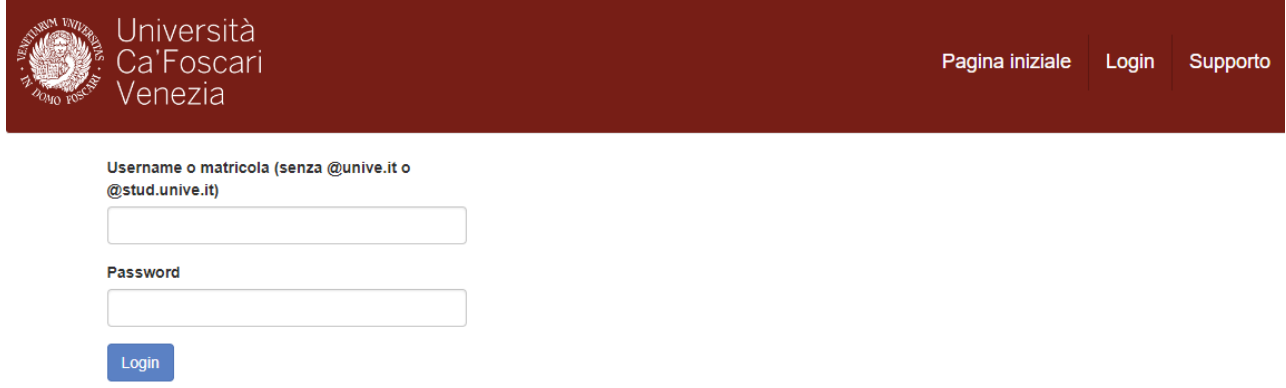

A questo punto viene richiesto di inserire username e password. Sono le stesse utilizzate per accedere all'area riservata di Ateneo, ricordiamo che l'username va digitata senza @unive.it o @stud.unive.it

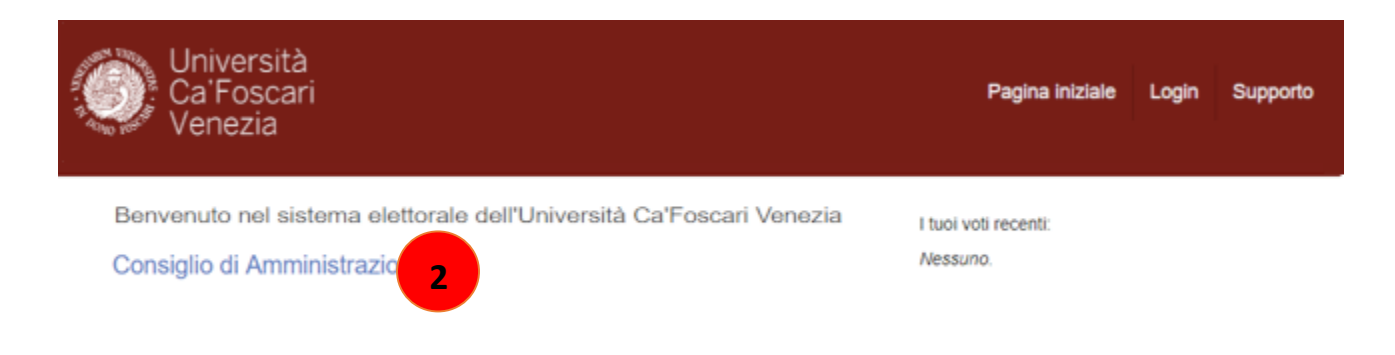

Dopo essersi autenticati correttamente appare la lista delle elezioni a cui si ha diritto di votare, selezionare quella desiderata. Nell'esempio "Consiglio di Amministrazione" (2)

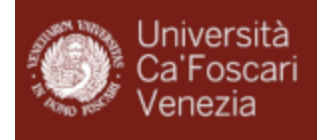

#### Consiglio di Amministrazione Tipo di elezione: privata - indetta da Votazion. Indirizzo elezione: https://votazioni.uniad.it/helios/ell 3802 Identificativo univoco elezione: +5Tx4awBSRaG9ON; c. AziguukwBAumMilliAUvHT0Xgl Descrizione: Consiglio di Amministrazione Puoi votare in questa elezione. Al fine di garantire l'anonimato, il tuo pseudonimo è 1769695. Il termine di questa votazione è fissato per il 30/04/00000023:59. quesiti elettorali 1 scrutinatori 1 ttori & voti **VOTA QUI 3**

In questa pagina sono visualizzate alcune informazioni relative all'elezione, è presente inoltre il tuo pseudonimo, se vuoi puoi prenderne nota, ti potrà servire successivamente per verificare se il tuo voto è stato correttamente depositato (utilizzando il pulsante elettori & voti, come spiegato più avanti).

Per votare clicca su "Vota qui" (3)

#### Votazione

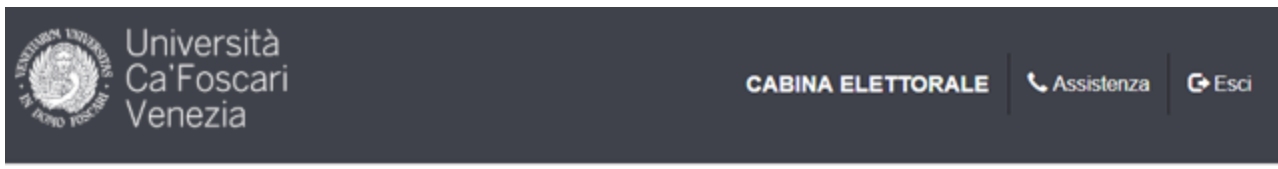

## Consiglio di Amministrazione

La procedura di voto si svolgerà attraverso le seguenti fasi:

- 1. Compilazione della scheda. È possibile navigare avanti e indietro fra le pagine durante la procedura di espressione delle preferenze.
- 2. Revisione e Conferma della scheda.

La scheda viene cifrata nel tuo browser per assicurare la segretezza del voto. Ti verrà inoltre fornito un codice di tracking per poter verificare che il tuo voto sia stato conteggiato.

3. Inserimento della scheda nell'urna. Dopo aver effettuato l'autenticazione, la tua scheda cifrata sarà depositata e presa in carico dal sistema per il conteggio.

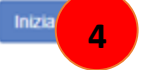

Codice identificativo dell'elezione: +67::4e:v@883.0900005.JA64;JJMXWBAUfWWF1A.JvHT0Xg1

Clicca su "Inizia" (4) per votare.

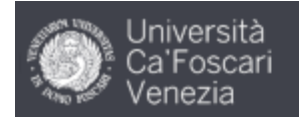

## Consiglio di Amministrazione

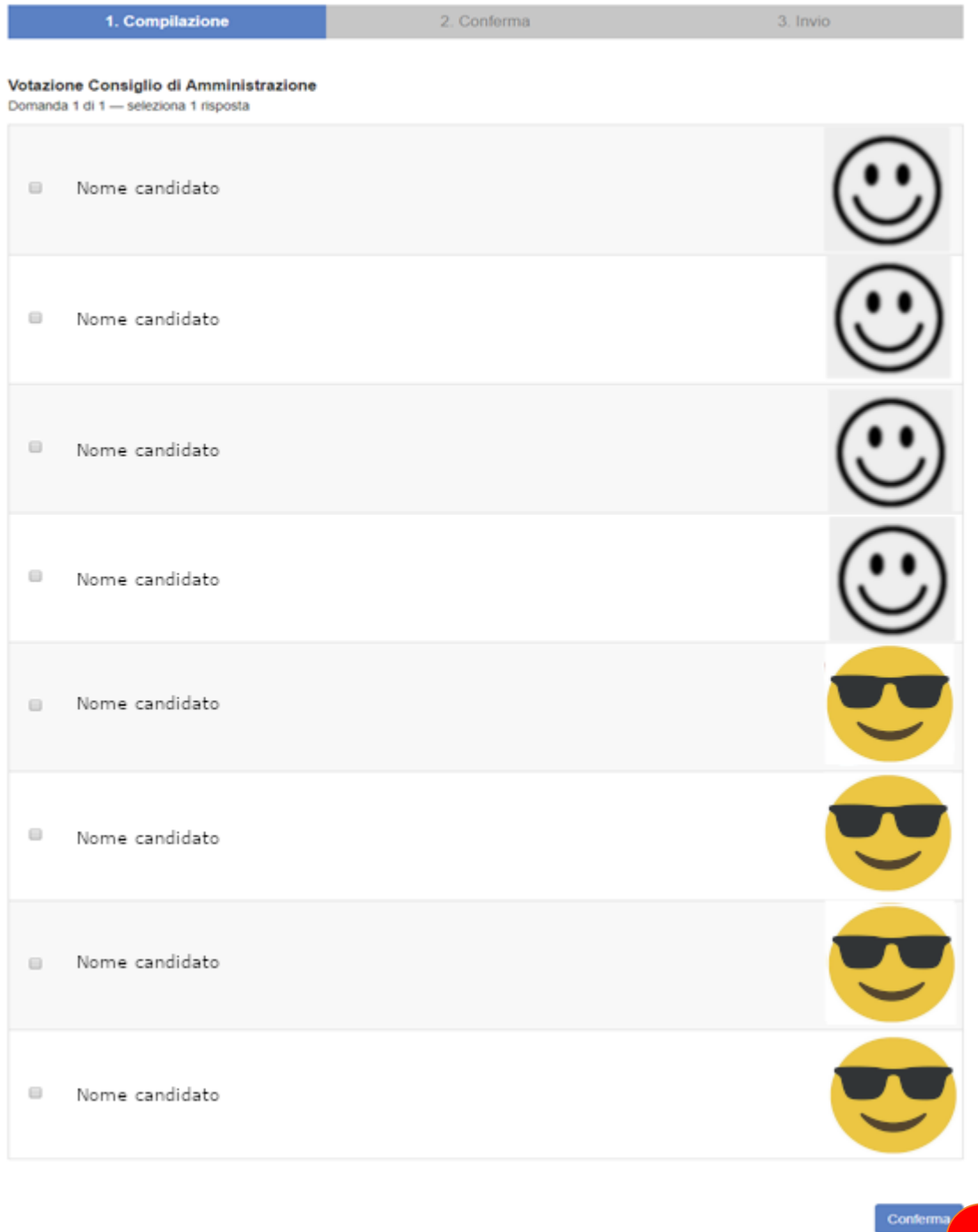

Per le elezioni del rappresentante CEL nel Consiglio Direttivo del CLA non ci sono candidature. Seleziona il nominativo che intendi votare spuntando la casella davanti al nome. **Potrai esprimere 1 sola preferenza**. Quindi clicca su "Conferma" (5).

**5**

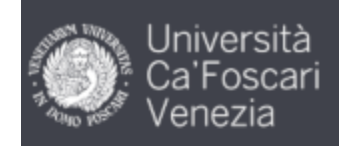

# Consiglio di Amministrazione

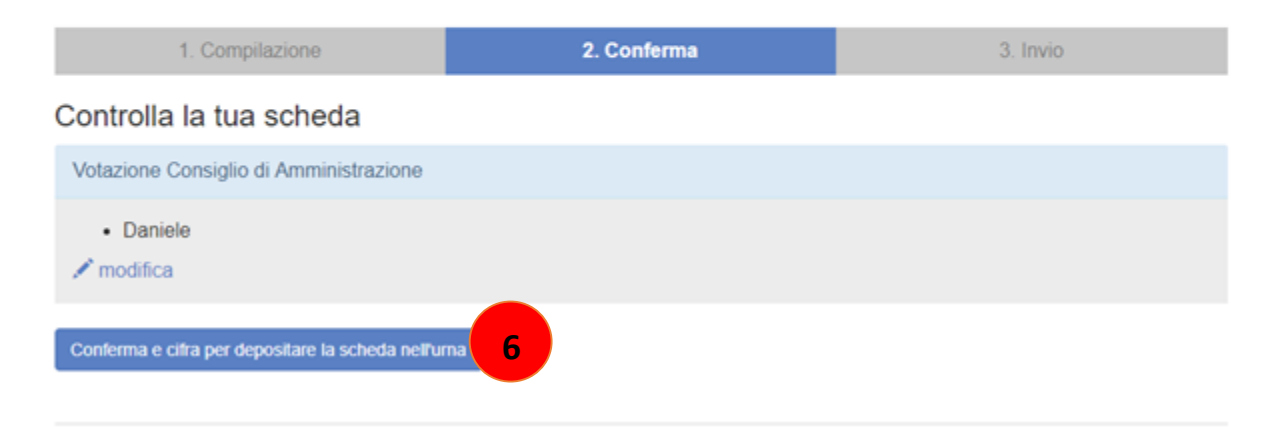

Verifica che il tuo voto sia corretto (in caso cliccando su modifica lo puoi cambiare) quindi clicca su "Conferma e cifra per depositare la scheda nell'urna" (6).

A questo punto parte il processo di cifratura della scheda. In base alla velocità del dispositivo è possibile che questo processo duri da qualche istante a fino un minuto. Rimani in attesa senza chiudere il browser o cambiare pagina, se non completi il processo il voto non sarà valido.

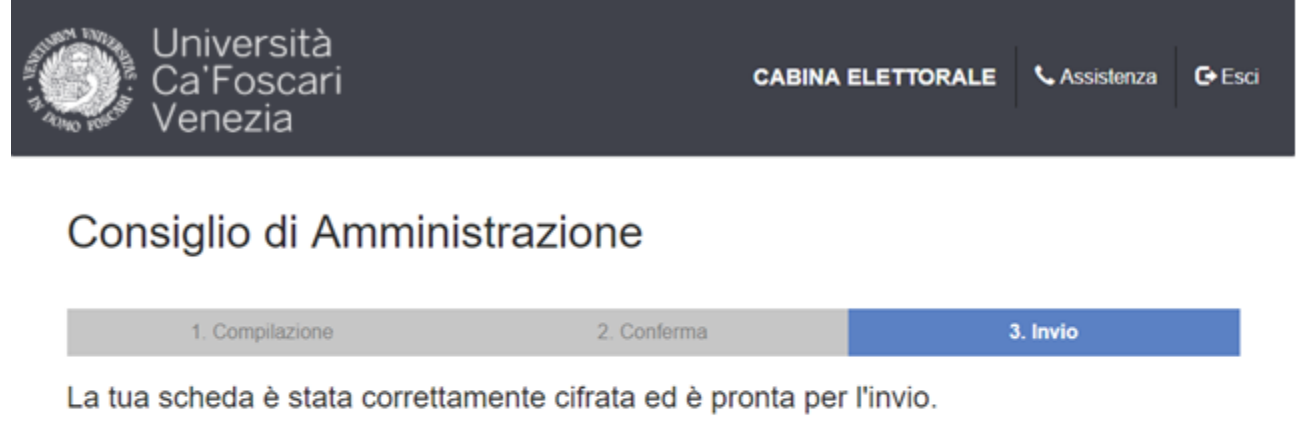

Non dimenticare di cliccare "Invia la scheda"!

Salva il codice di tracking prima di inviare

VYDYCtuBefqbhp4mzUXLAJcABNJGsPxEoadeLbrUOgw

Una volta cliccato su "Invia la scheda", il sistema ricorderà solo il tuo voto cifrato. Solo tu saprai cosa hai votato.

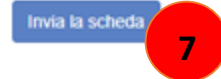

Il voto è stato cifrato ed è pronto per l'invio, clicca su "Invia la scheda" (7)

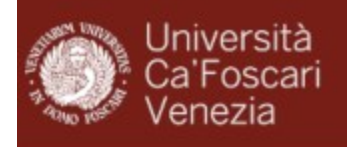

## Consiglio di Amministrazione - Depositare il voto nell'urna

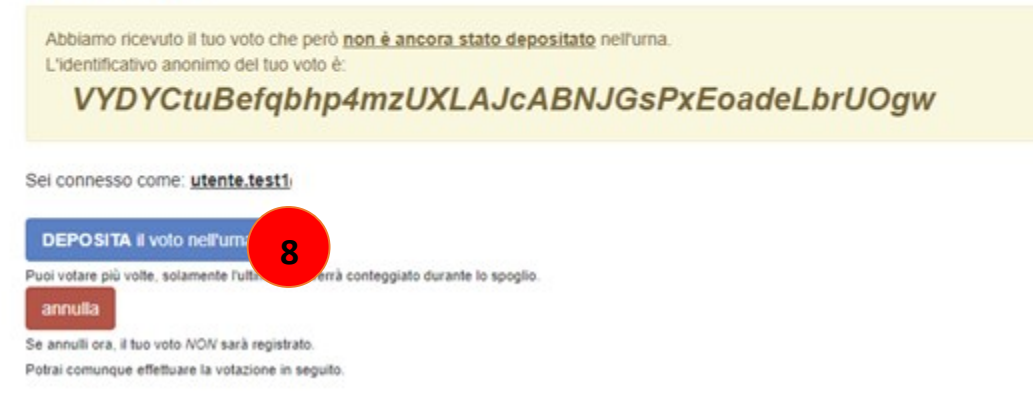

Per terminare la procedura clicca su "Deposita il voto nell'urna" (8). In alto viene visualizzato un identificativo che rappresenta in maniera unica e cifrata il tuo voto. Se vuoi puoi prenderne nota, ti permetterà di verificare che il voto depositato dal tuo pseudonimo (visualizzato all'inizio) non venga cambiato nell'arco della votazione, ciò ti garantisce che nessun altro abbia usato le tue credenziali per votare al posto tuo.

### Conclusione

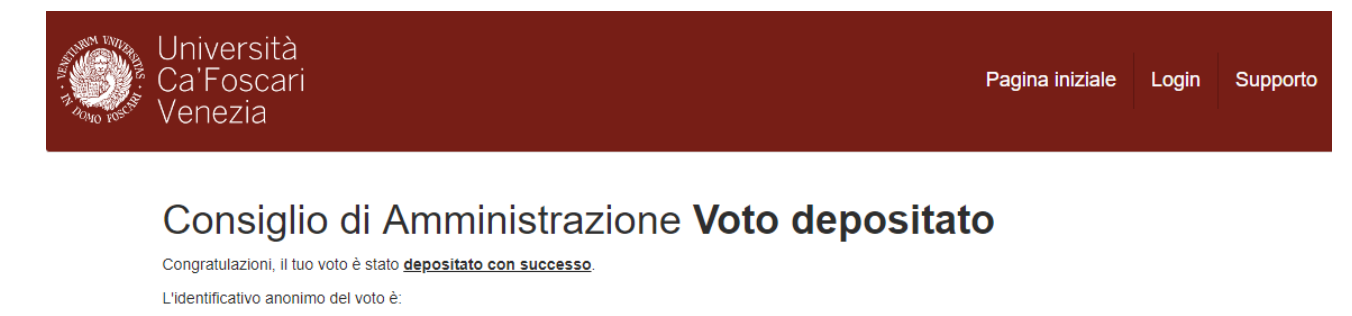

#### okFQY73fRWgu6cw9KnwV6ZmgMi7UJj5uiT29P2b0ebY

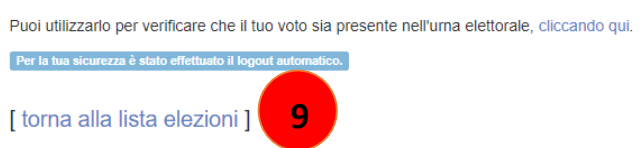

A questo punto la votazione è conclusa. Ricordiamo però che in una tornata elettorale è possibile votare per più elezioni.

Se hai anche altre elezioni aperte puoi cliccare su "torna alla lista elezioni" (9) e ricominciare la procedura con un'altra scheda, se invece era l'ultima elezione della tua serie il sistema per sicurezza effettuerà un logout automatico e per rivotare sarà necessario ricominciare dall'inizio effettuando nuovamente l'autenticazione. Raccomandiamo in ogni caso di chiudere il browser una volta terminate tutte le operazioni.

In questa pagina è presente anche un link a una lista di tutti gli pseudonimi e gli identificativi di voto. Puoi salvarti questo url (riportato anche in "elettori e voti" nella pagina iniziale della votazione) e verificare successivamente che il tuo voto sia presente e non sia stato modificato.

E' possibile annullare l'operazione di voto in ogni momento cliccando su "Esci" in alto a destra durante la fase di voto. In questo caso il sistema non salverà alcuna informazione.